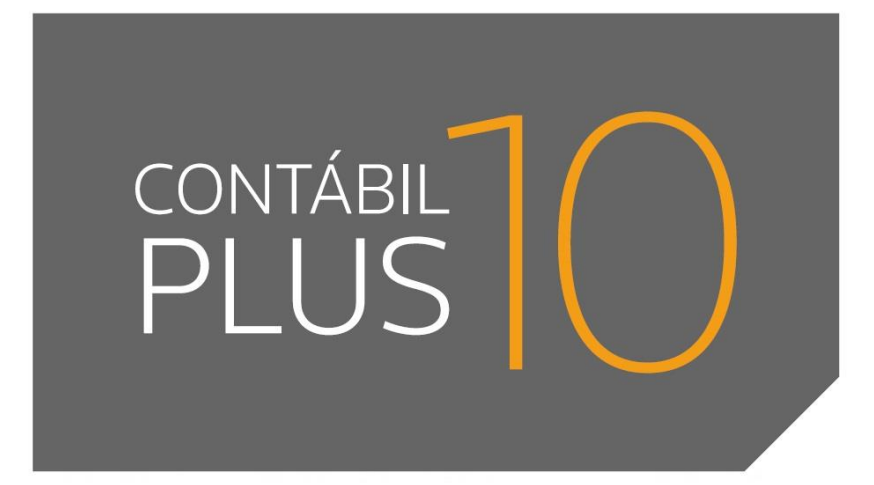

10.0A-04

**Domínio Atendimento**

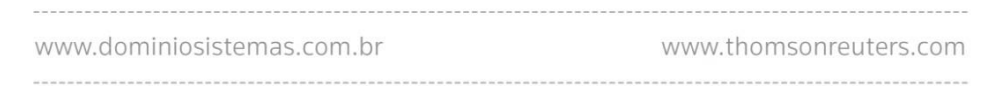

 $\mathcal{L}$ 

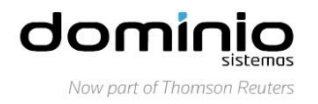

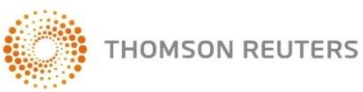

Saiba que este documento não poderá ser reproduzido, seja por meio eletrônico ou mecânico, sem a permissão expressa por escrito da Domínio Sistemas Ltda. Nesse caso, somente a Domínio Sistemas poderá ter patentes ou pedidos de patentes, marcas comerciais, direitos autorais ou outros de propriedade intelectual, relacionados aos assuntos tratados nesse documento. Além disso, o fornecimento desse documento não lhe concede licença sobre tais patentes, marcas comerciais, direitos autorais ou outros de propriedade intelectual; exceto nos termos expressamente estipulados em contrato de licença da Domínio Sistemas.

É importante lembrar que as empresas, os nomes de pessoas e os dados aqui mencionados são fictícios; salvo indicação contrária.

#### **© 1998 - 2016 Domínio Sistemas Ltda. Todos os direitos reservados.**

# Índice

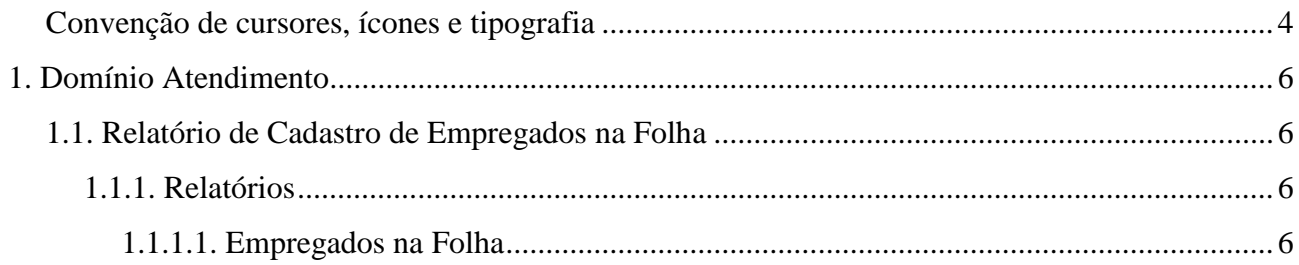

## **Convenção de cursores, ícones e tipografia**

A fonte Arial é utilizada para se referir a títulos de janelas, guias e quadros, por exemplo:

Dê duplo clique no ícone Domínio Contábil, para abrir a janela Conectando.

A fonte **Arial em Negrito** é utilizada para definir ícones, menus e opções, onde você deverá clicar, por exemplo:

Clique no menu **Arquivo**, opção **Empregados**.

A fonte *Arial em Itálico* é utilizada para definir os nomes dos sistemas da Domínio, bem como as marcas registradas citadas nesse material, por exemplo:

Pronto! Você pode começar a utilizar o módulo *Escrita Fiscal* do *Domínio Contábil.*

A fonte Arial Sublinhado é utilizada para definir os nomes dos campos de cadastros e parâmetros dos sistemas da Domínio, por exemplo:

Preencha todos os campos conforme solicitado. Procure não deixar nenhum campo em branco, mas principalmente, dê atenção para os seguintes campos: Cód. Mun. Federal, Natureza Jurídica e Regime Federal.

A fonte *Times New Roman em Itálico,* junto com o ícone abaixo são utilizados em observações importantes, que estarão dispostas nesse material. Por exemplo:

*A opção* **Usuários** *do menu* **Controle** *somente estará disponível, se o usuário for o Gerente.* 

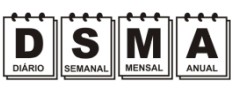

Estes ícones você encontrará ao lado dos títulos de algumas rotinas, para que se possa identificar a periodicidade delas, ou seja, saber se a rotina é diária, semanal, mensal ou anual.

Este ícone você encontrará ao lado dos títulos de alguns relatórios, livros, guias, indicando que você poderá salvar esse item em alguns formatos disponíveis.

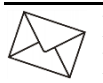

Este ícone você encontrará ao lado dos títulos de alguns relatórios, livros, guias, Ele indica que você poderá enviar esse item por e-mail.

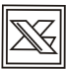

Este ícone você encontrará ao lado dos títulos dos relatórios, livros, guias, etc. Ele indica que você poderá salvar esse item no formato Excel.

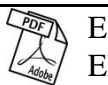

Este ícone você encontrará ao lado dos títulos dos relatórios, livros, guias, etc. Ele indica que você poderá salvar esse item no formato PDF.

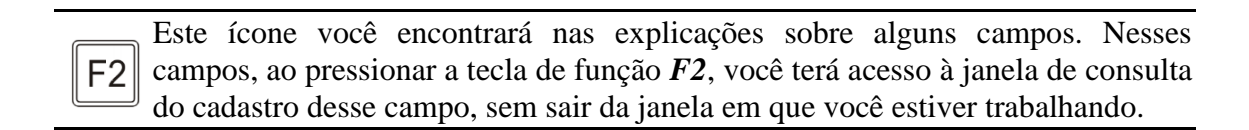

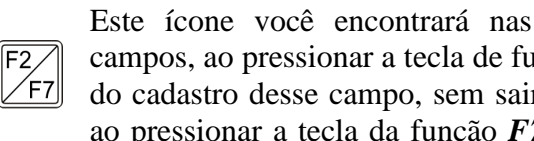

Este ícone você encontrará nas explicações sobre alguns campos. Nesses campos, ao pressionar a tecla de função *F2*, você terá acesso à janela de consulta do cadastro desse campo, sem sair da janela em que você estiver trabalhando e ao pressionar a tecla da função *F7*, você terá acesso à janela de cadastro desse campo.

# **1. Domínio Atendimento 1.1. Relatório de Cadastro de Empregados na Folha**

A partir dessa versão para o módulo *Domínio Atendimento*, foi implementado no sistema, a opção para emitir o relatório de cadastro de empregados da folha de pagamento. Verifique conforme a seguir:

### **1.1.1. Relatórios**

### **1.1.1.1. Empregados na Folha**

No menu Relatórios opção **Empregados na Folha**, para abrir a página Relatório de Cadastro de Empregados na Folha, para emitir o relatório de cadastro de empregados na folha de pagamento, conforme a seguir:

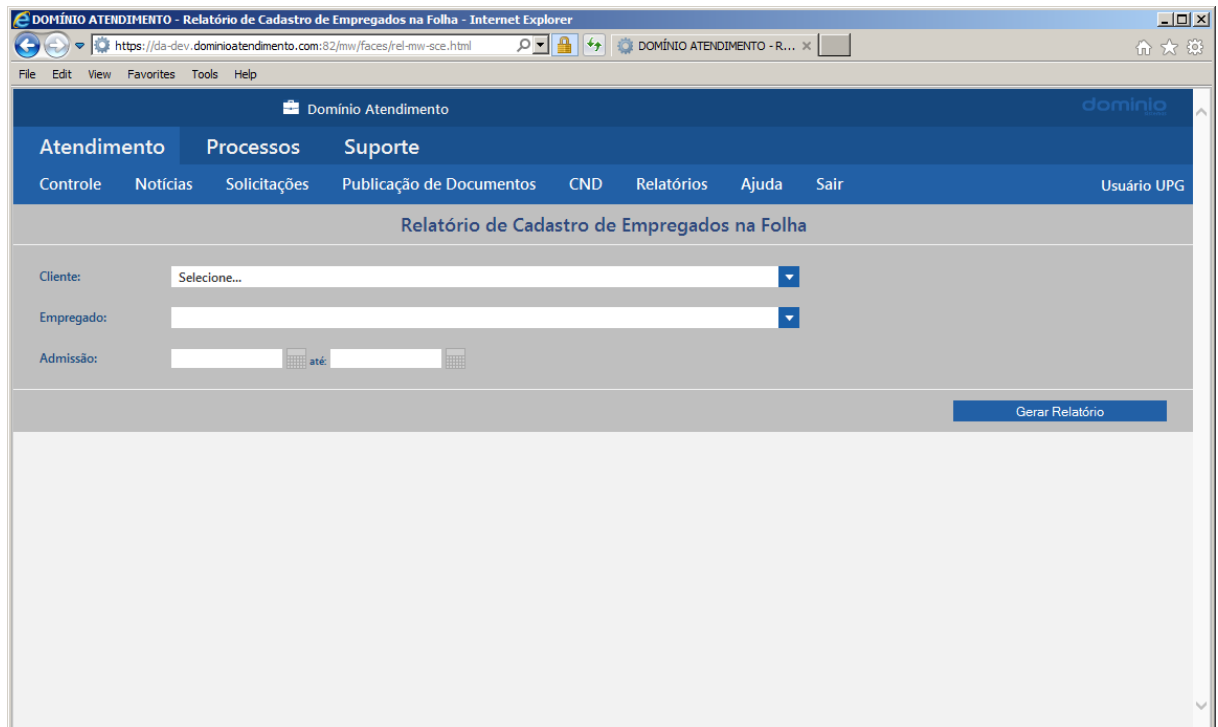

- 2. No campo Cliente, selecione o cliente correspondente a para a emissão do relatório.
- 3. No campo Empregado, selecione o empregado correspondente.
- 4. No campo Admissão e até, informe o intervalo de período de admissão desejado para emitir o relatório.

5. Clique no botão **Gerar Relatório**, para gerar o relatório de cadastro de empregados na folha.

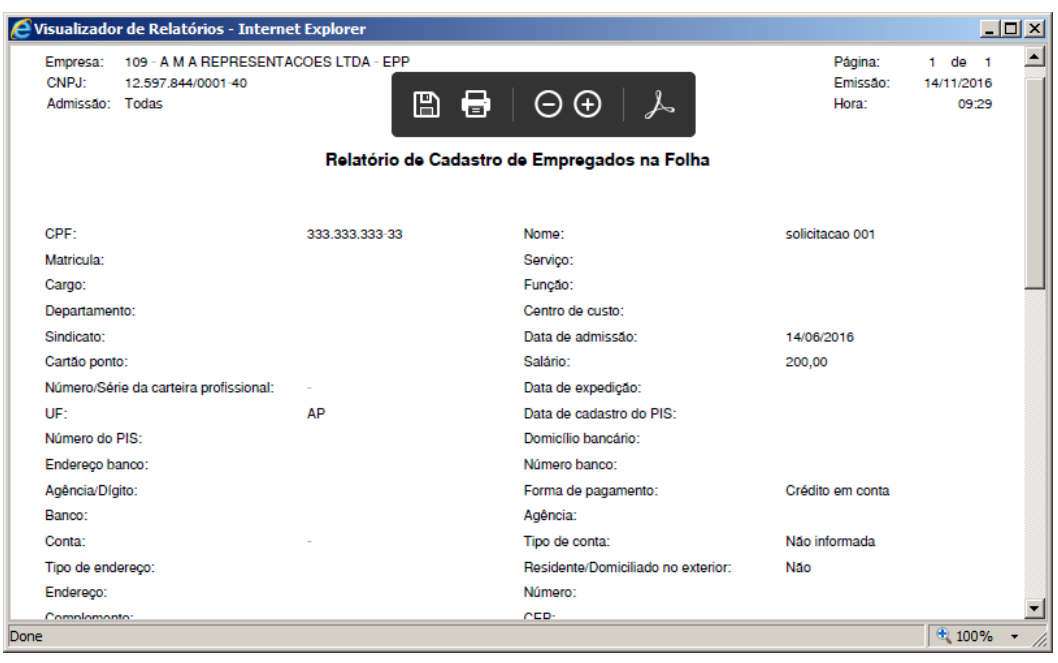